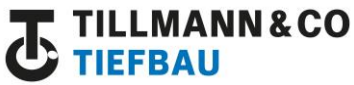

## **Online Schulung bei Tillmann & Co**

(10.02.2021)

# **Die Anwendung**

#### **FÜR PCs**

Wir öffnen einen Browser (z.B. Mozilla, Edge, Brave oder Safari) auf unserem PC und geben dort folgende Adresse ein:

https://tillmann-bau.de/till\_school

dann tippen wir unseren richtigen Namen und loggen uns entsprechend ein.

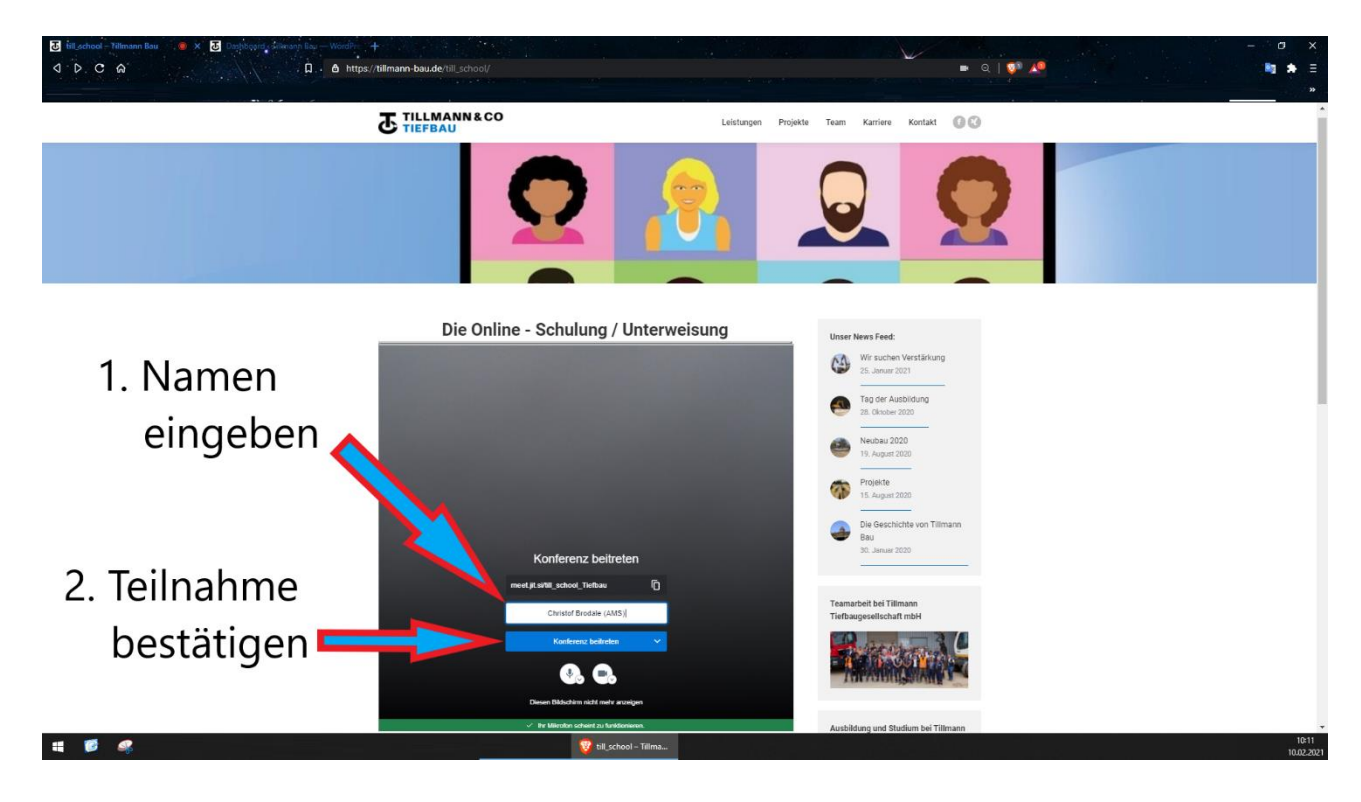

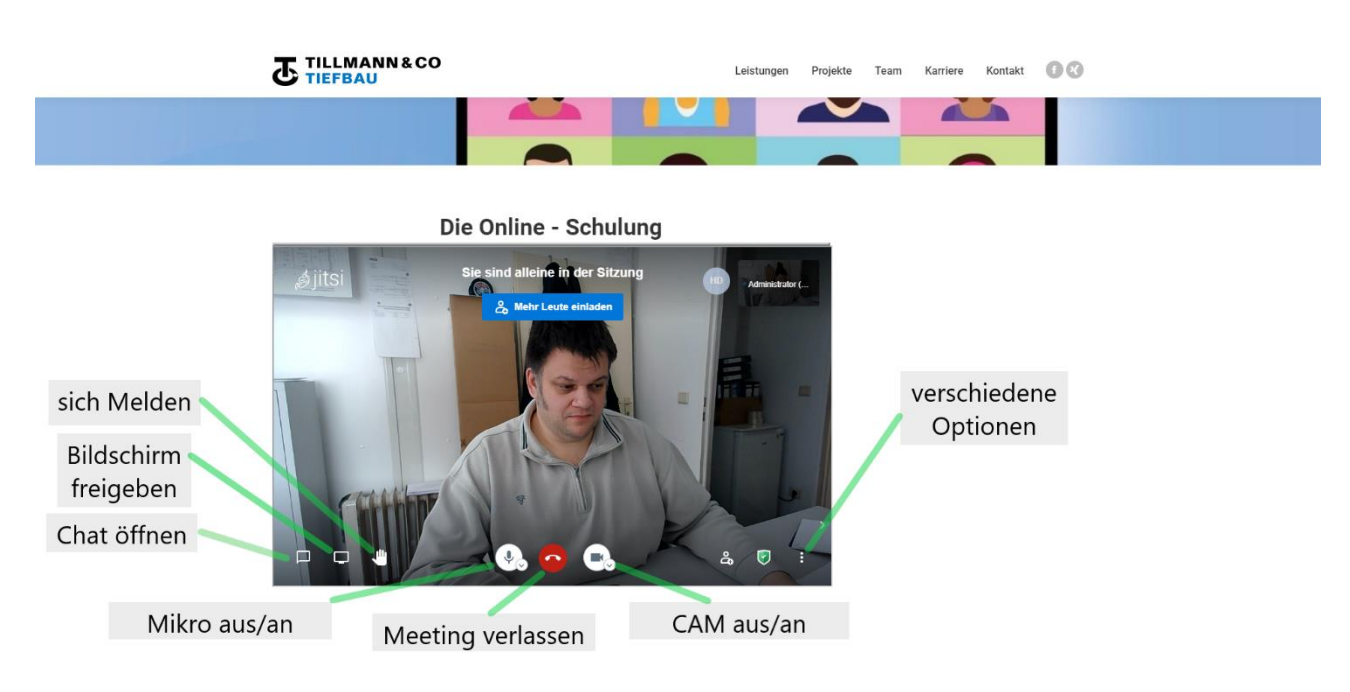

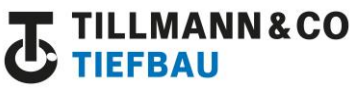

## **Online Schulung bei Tillmann & Co**

(10.02.2021)

# **Die Schnittstelle**

Als Schnittstelle für die Realisierbarkeit nutzen wir ein Tool namens Jitsi.

Dies ist ein freies Medium, welches wir entweder als App auf den Smartphones nutzen oder einfach als Link am PC öffnen können.

Voraussetzung ist hierbei ein Mikrofon und eine Kamera.

Mit diesem Tool ist es möglich mit max. 25 Teilnehmer eine Schulung oder Unterhaltung zu führen. Die Kameras und Mikrofone lassen sich von jedem Benutzer ein- und abschalten.

Bildschirmfreigaben respektive Präsentationen können geteilt und publiziert werden.

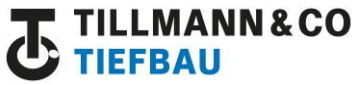

## **Online Schulung bei Tillmann & Co**

(10.02.2021)

### **Die Anwendung**

#### **FÜR HANDYs** (Smartphones/Iphones)

Wir öffnen einen Browser auf unserem Smartphone oder IPhone und geben dort folgende Adresse ein: [https://tillmann-bau.de/till\\_school](https://tillmann-bau.de/till_school)

Zur Teilnahme müssen wir die Jitsi App runterladen.

Falls die Fragen nach Video/Camera und Audio/Microphone Freigabe kommen, bitte alles positiv mit JA bestätigen.

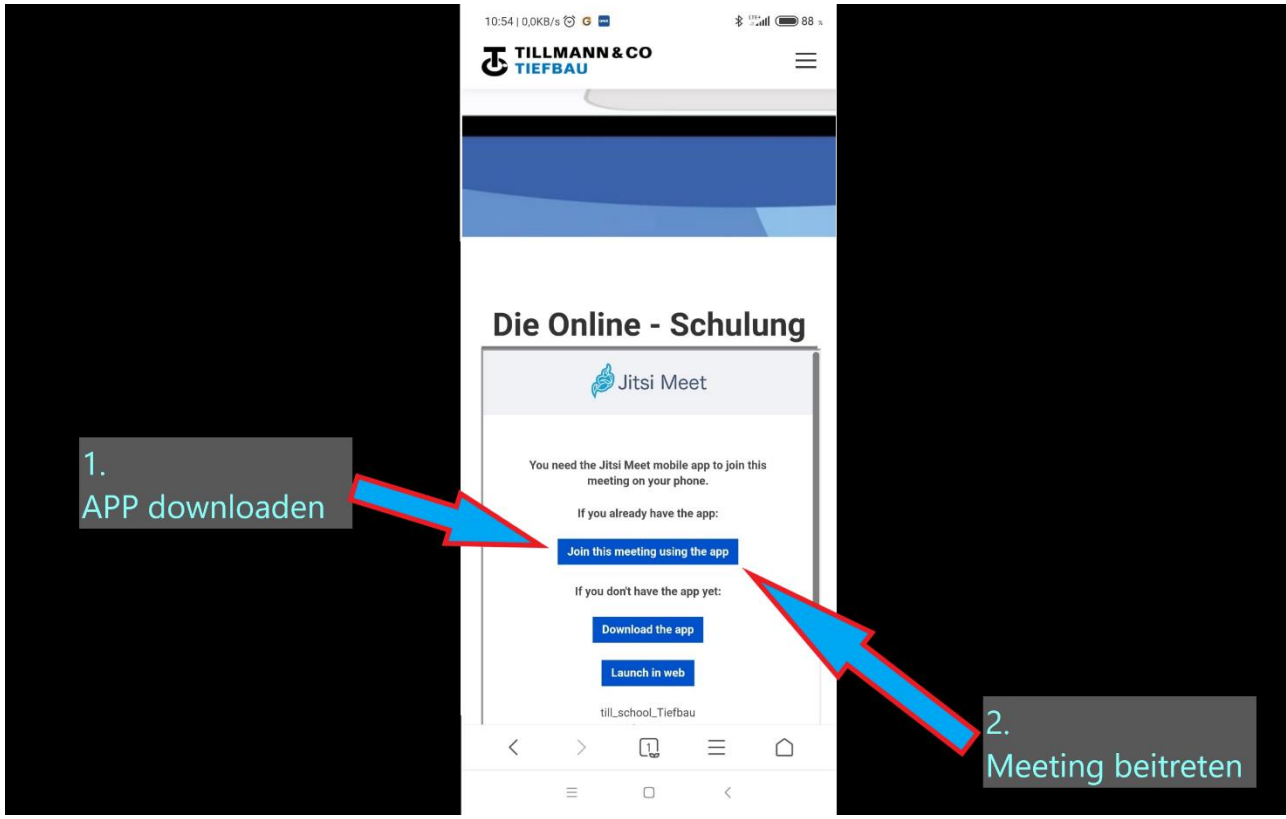

Danach kehren wir auf die Seite zurück und wählen: "Join this meeting using the app" Hier tippen wir unseren richtigen Namen und loggen uns entsprechend ein.

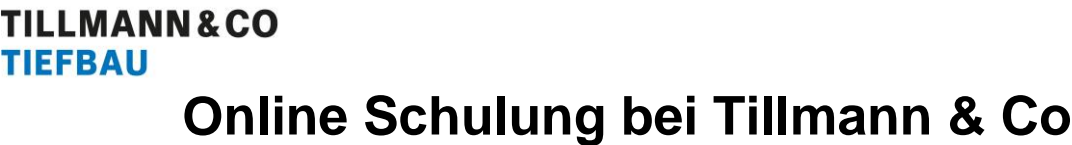

(10.02.2021)

- Bei jeder Anfrage von Audio und Anrufe aufnehmen bitte "Immer erlauben" antippen.
- Bei jeder Anfrage von Kamerazugriff für Foto- oder Videoaufnahme bitte "Immer erlauben" antippen.

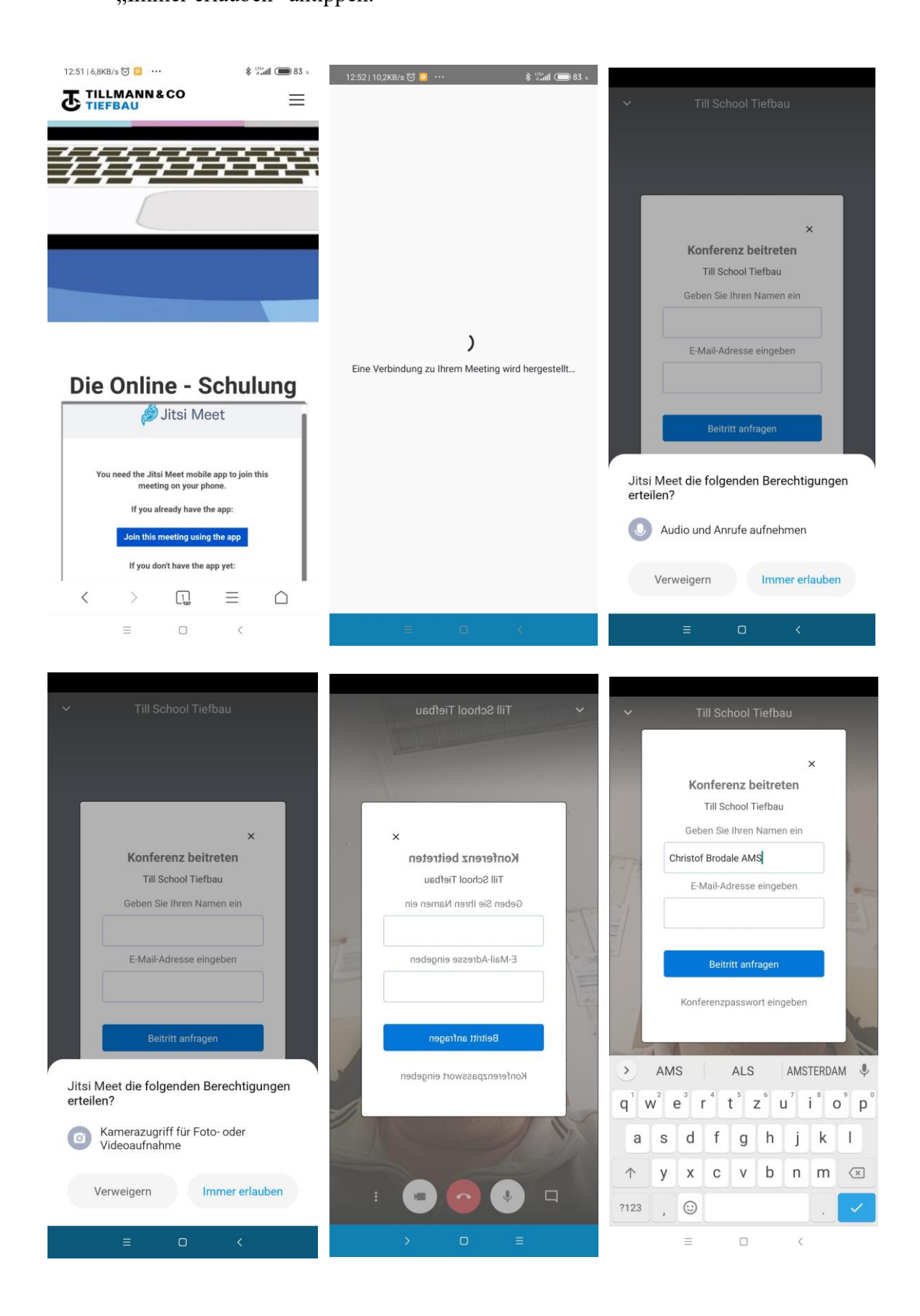

**TILLMANN&CO**<br>TIEFBAU **Online Schulung bei Tillmann & Co**

(10.02.2021)

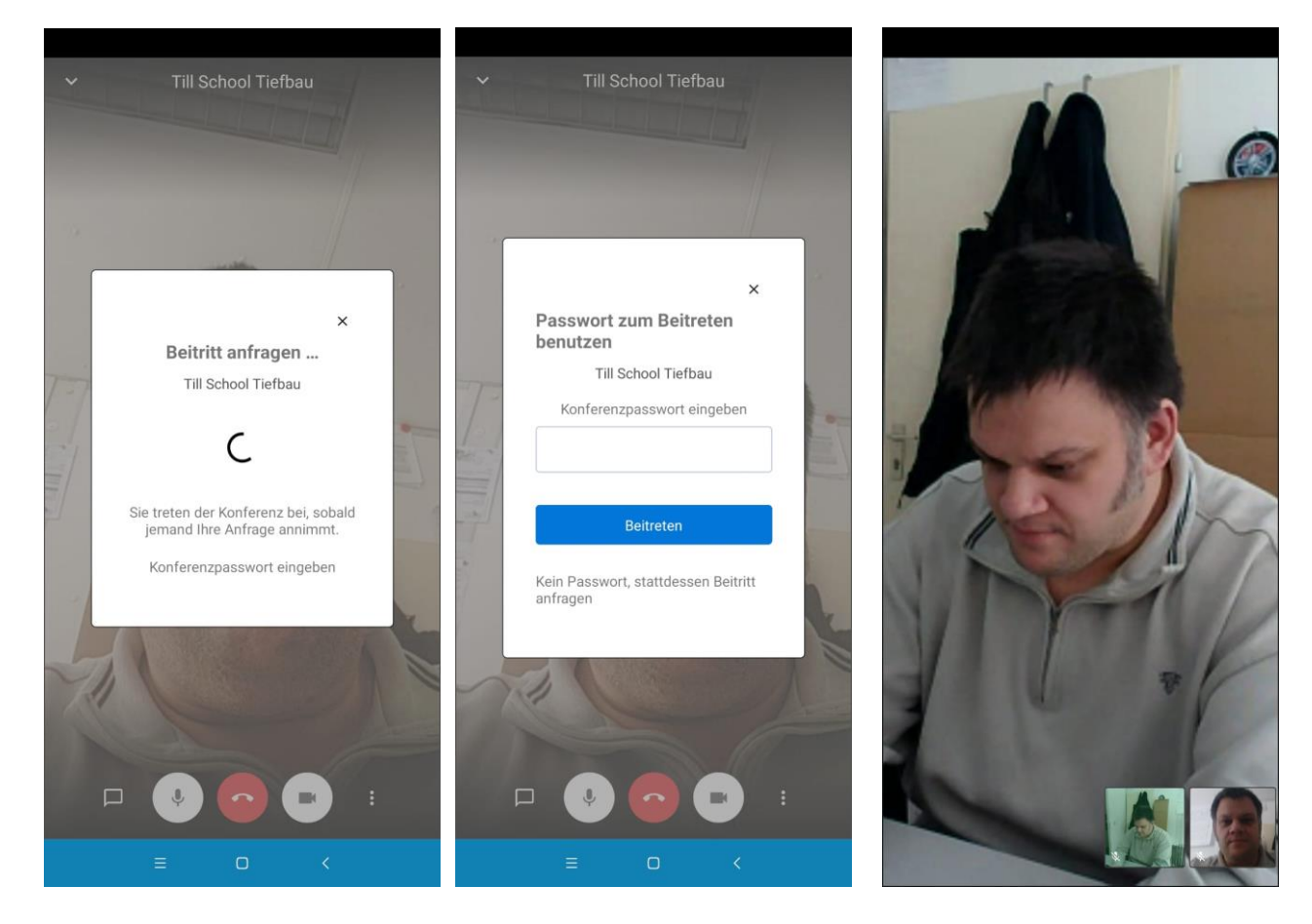

*So sollte es dann aussehen, wenn der Login erfolgreich war.*

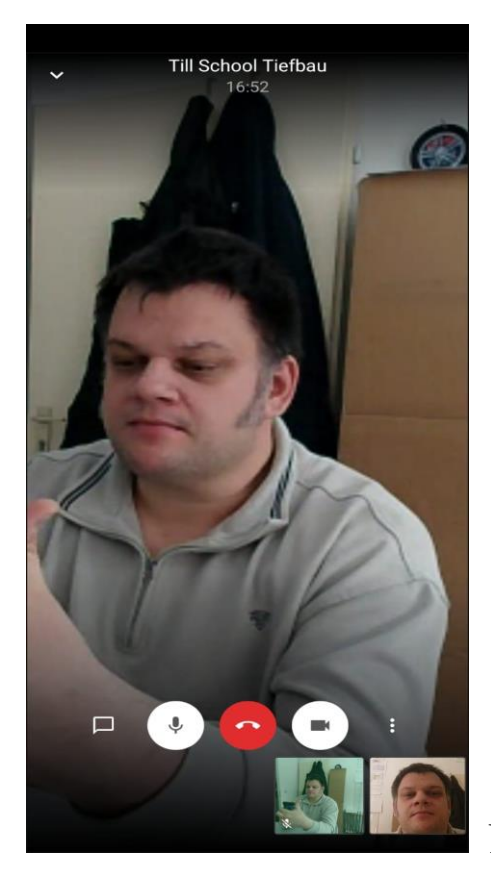

Nun kann das Meeting beginnen…